<span id="page-0-0"></span>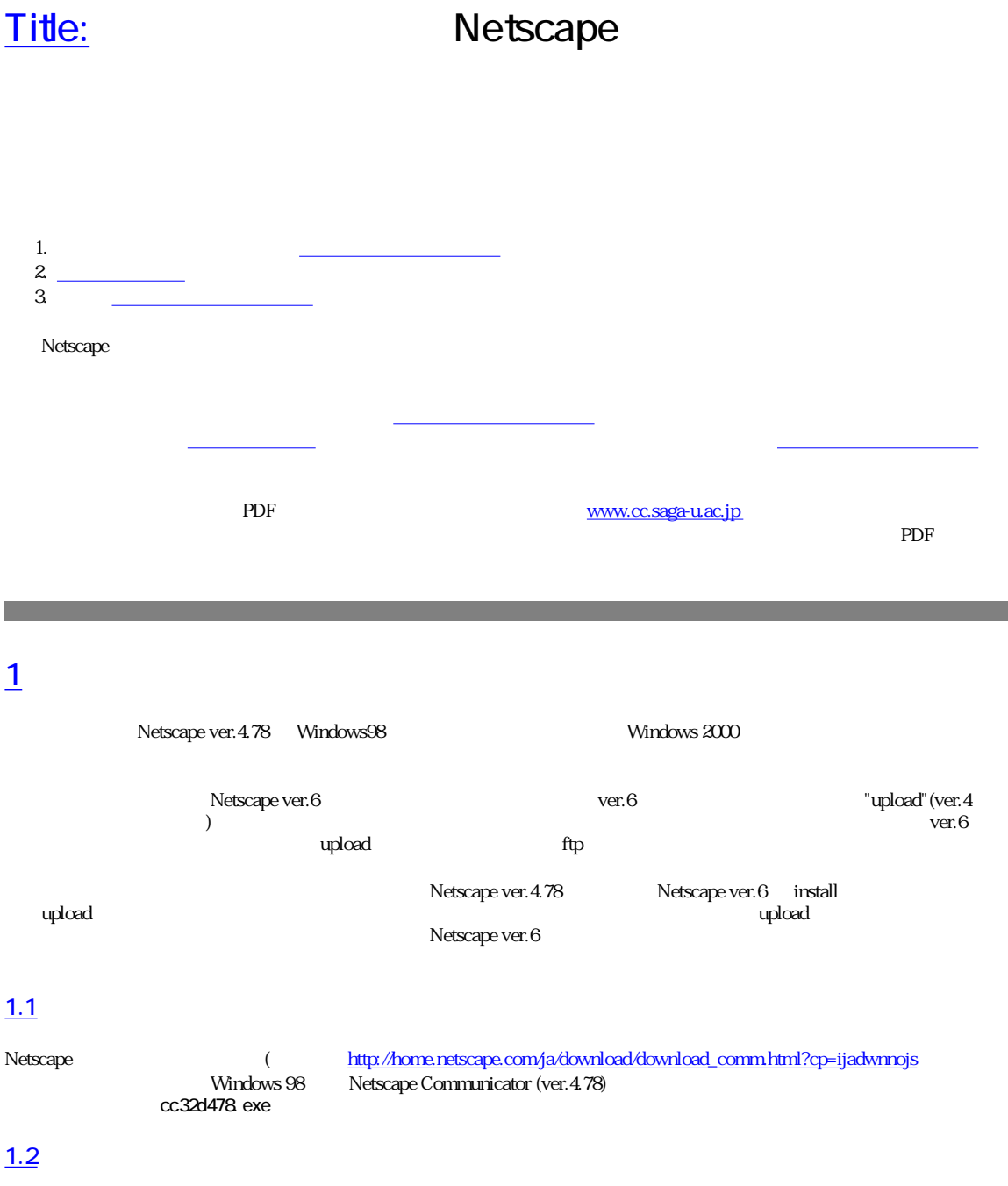

<span id="page-0-4"></span><span id="page-0-3"></span><span id="page-0-2"></span><span id="page-0-1"></span>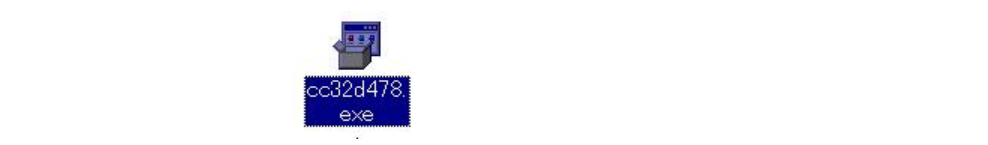

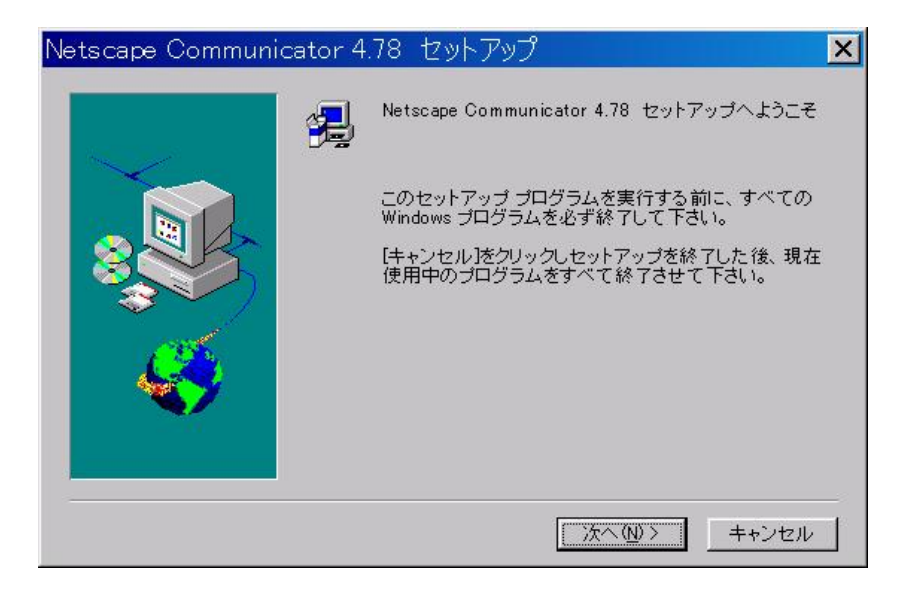

<span id="page-1-1"></span><span id="page-1-0"></span>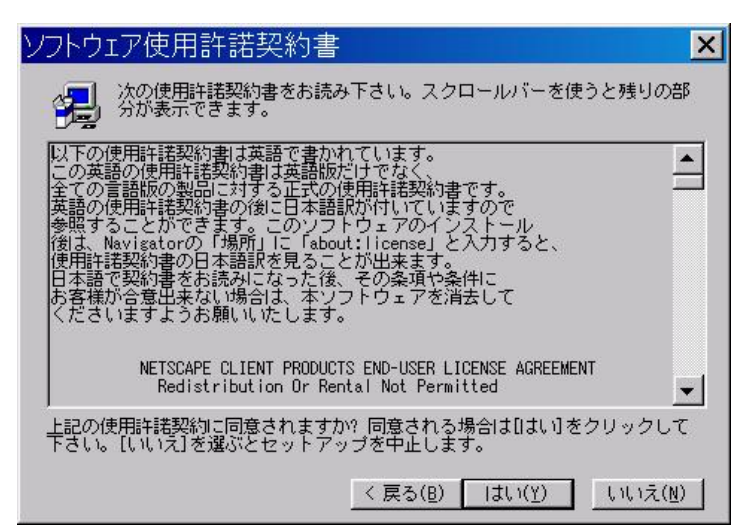

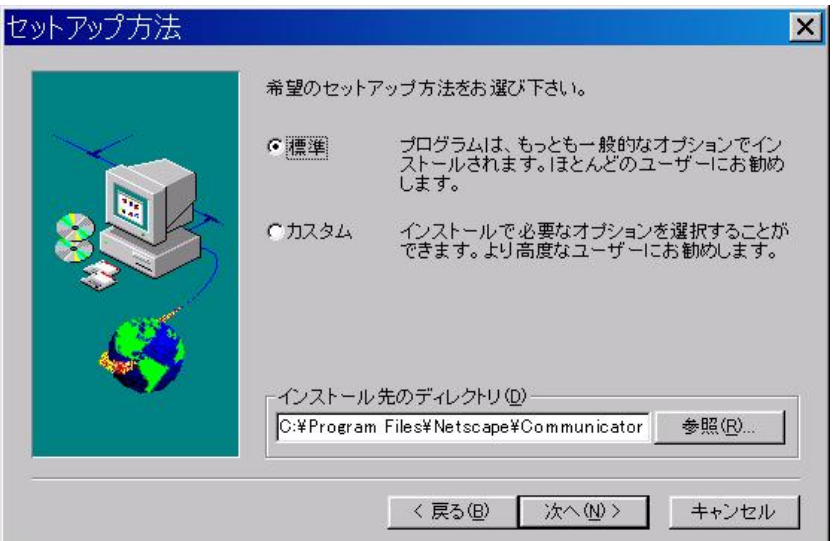

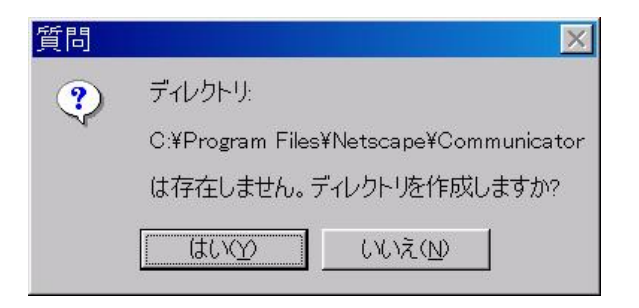

<span id="page-2-0"></span>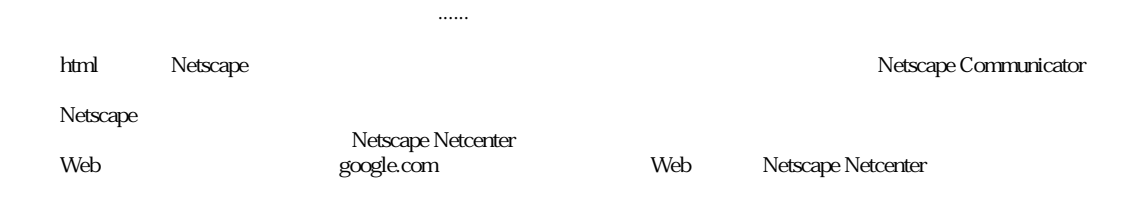

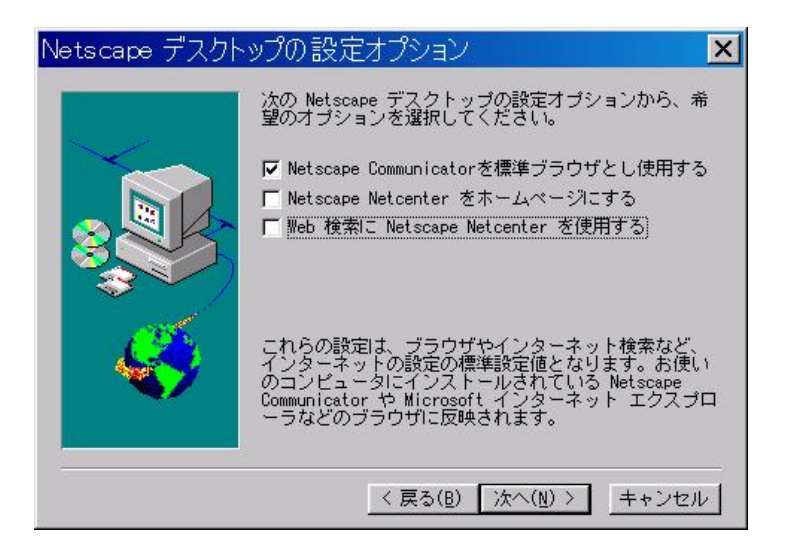

<span id="page-3-1"></span><span id="page-3-0"></span>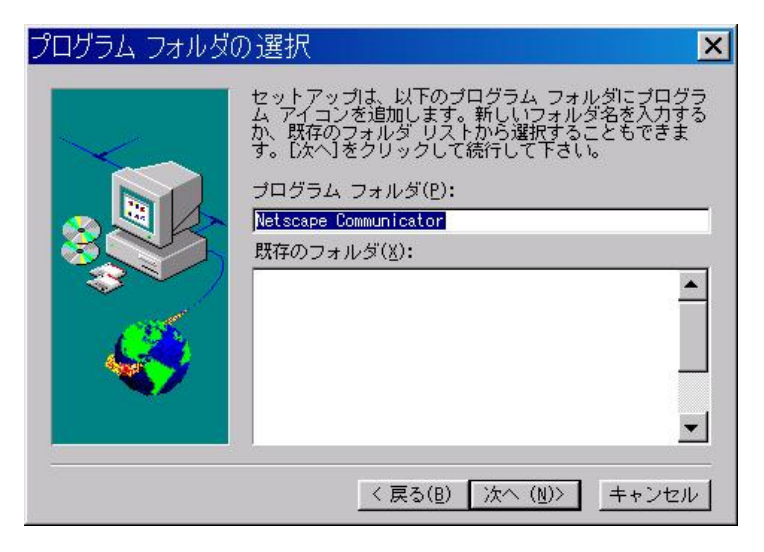

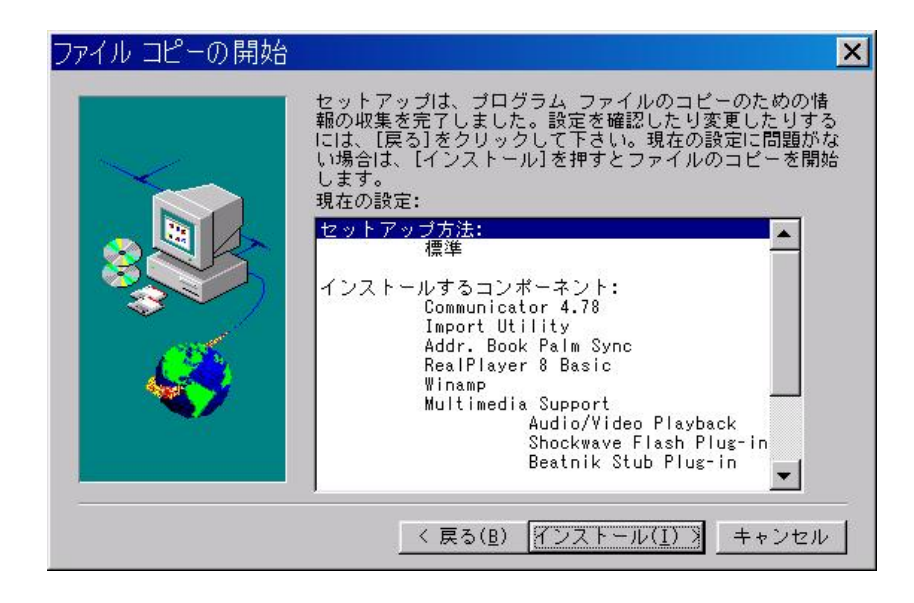

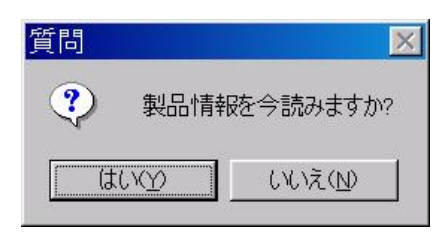

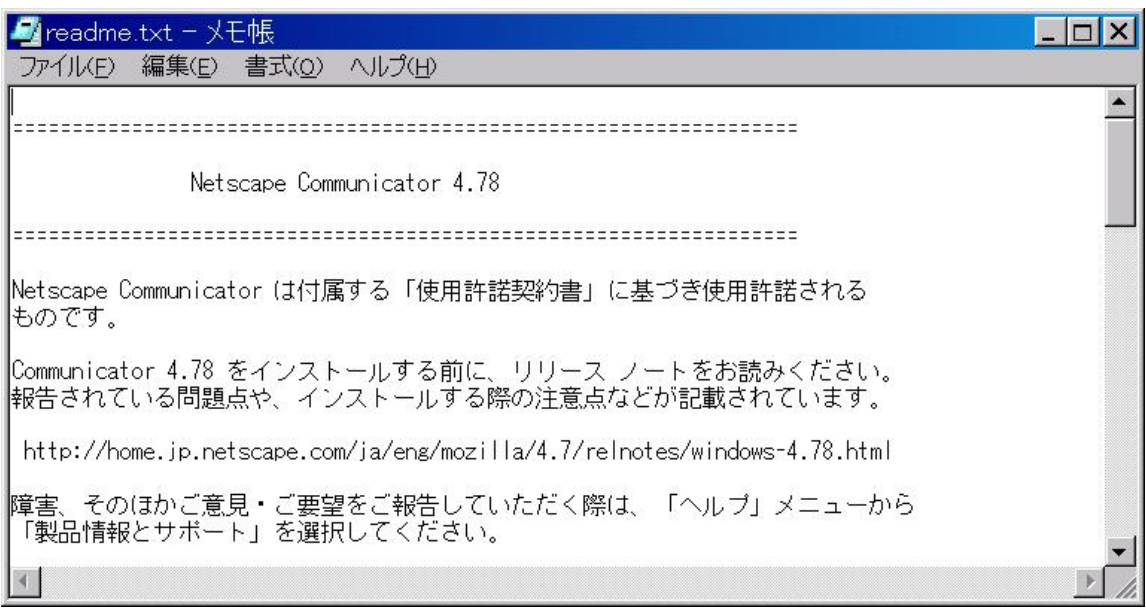

 $($ 

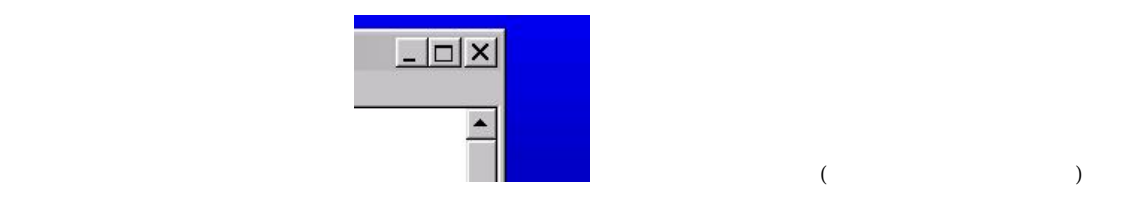

 $\overline{O_K}$ 

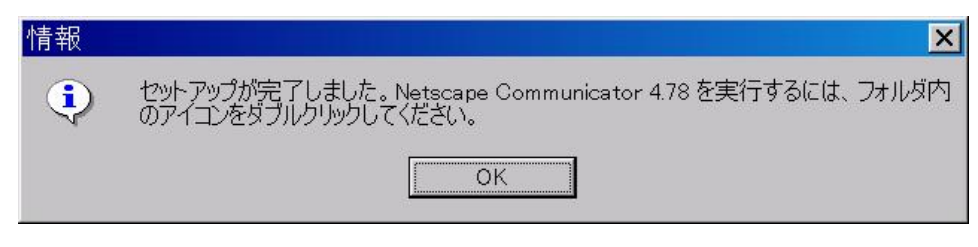

<span id="page-5-3"></span><span id="page-5-0"></span>

 $1.8$ 

**THE Less** Palm Tools Utilities

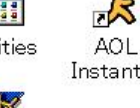

X  $\overline{\mathbf{r}}$ AOL

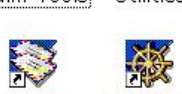

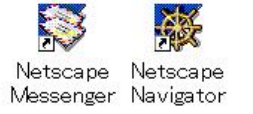

 ${\it Instant \dots} \quad {\it Instant \dots}$ 

 $\overline{O_K}$ 

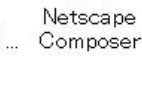

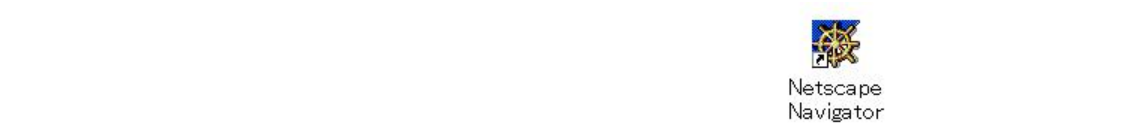

<span id="page-5-1"></span>Netscape

<u>[1.9](#page-5-1)</u>

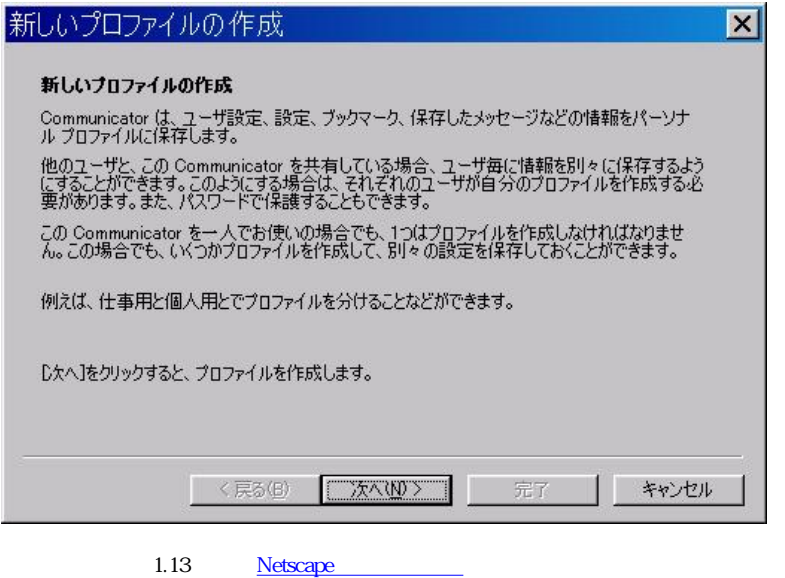

<span id="page-5-2"></span> $1.10$   $\blacksquare$ 

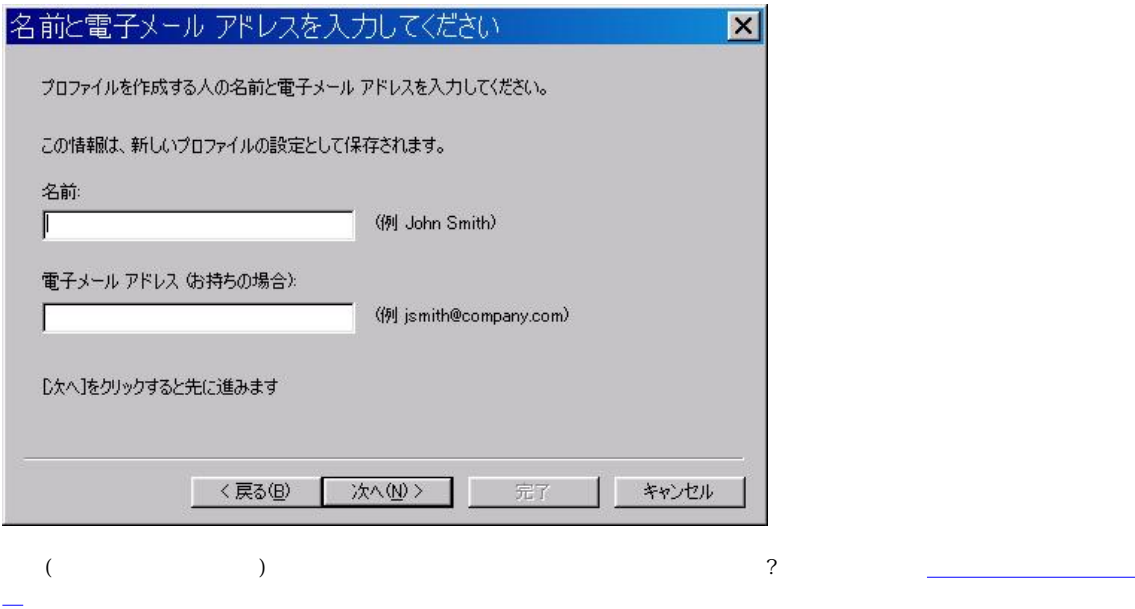

## <span id="page-6-0"></span> $1.11$   $1.11$

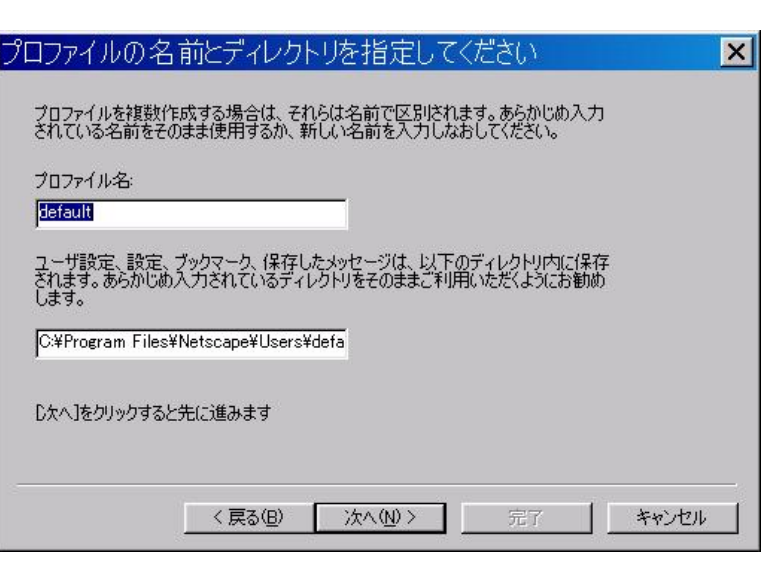

 $\overline{2}$ 

## <span id="page-6-1"></span> $1.12$

 $N$ etscape  $N$ 

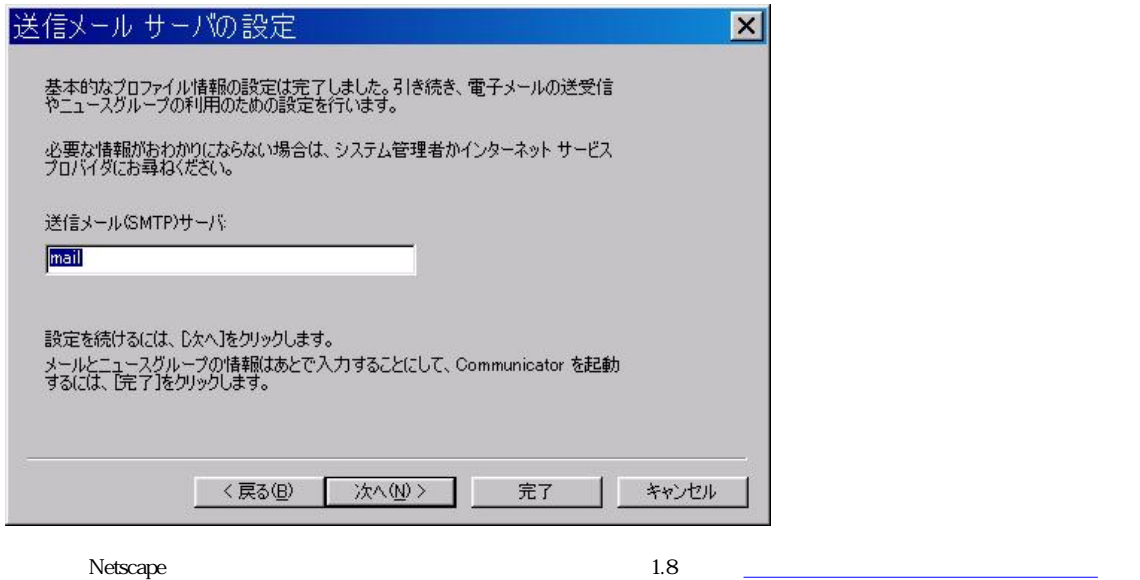

Netscape

## <span id="page-7-1"></span>[1.13](#page-7-1) Netscape

<span id="page-7-0"></span>Netscape

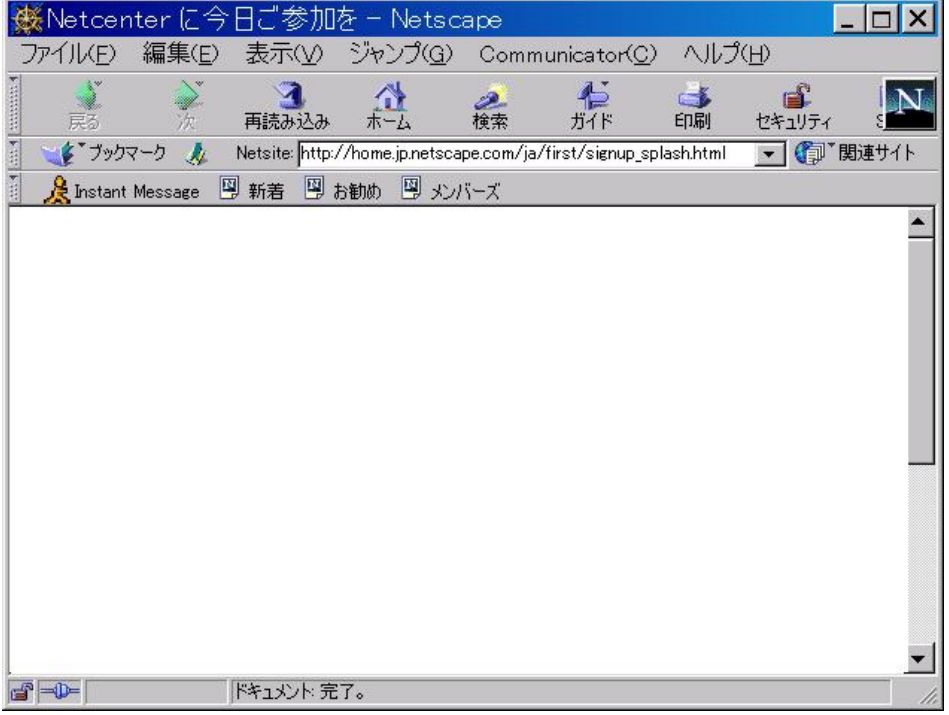

 $($ 

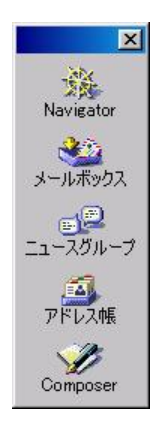

## <span id="page-8-4"></span>ウィンドウの中に埋もれてしまう。それが嫌な人は(筆者がそうである)セレクターの右上の「×」ボタンを押して閉じてし

<span id="page-8-1"></span> $($ 

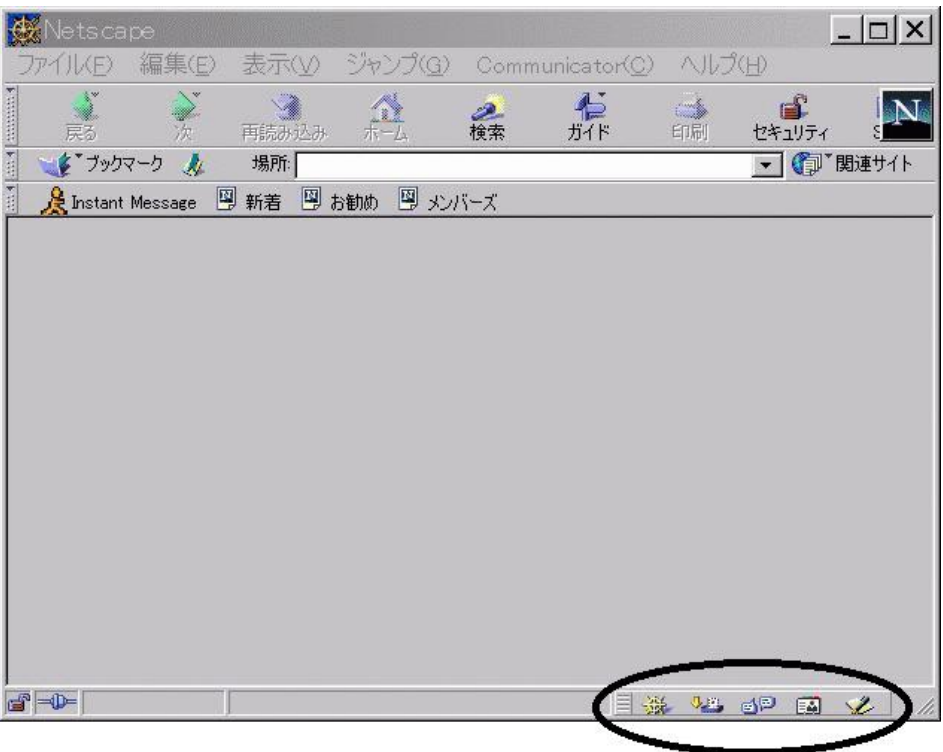

<span id="page-8-5"></span><span id="page-8-3"></span><span id="page-8-0"></span> $\overline{2}$ 

<span id="page-8-2"></span>P.

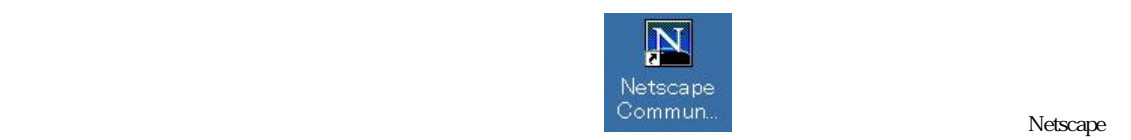

<span id="page-9-0"></span> $(F)$ 

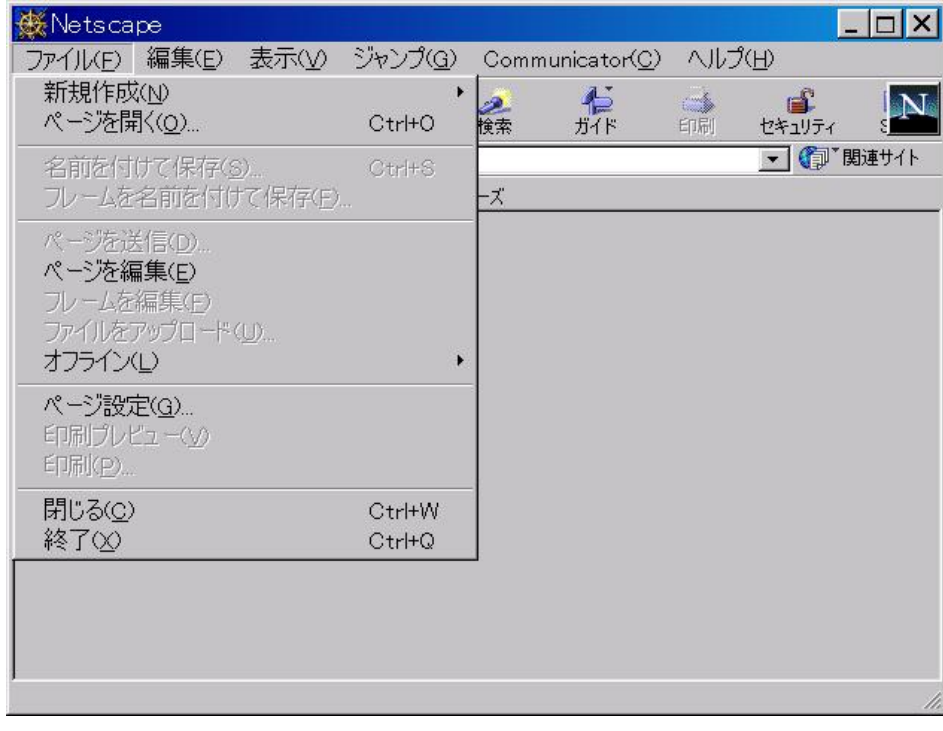

## $($

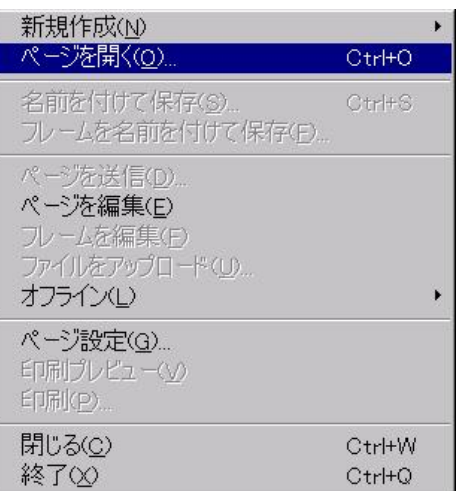

<span id="page-9-1"></span>I

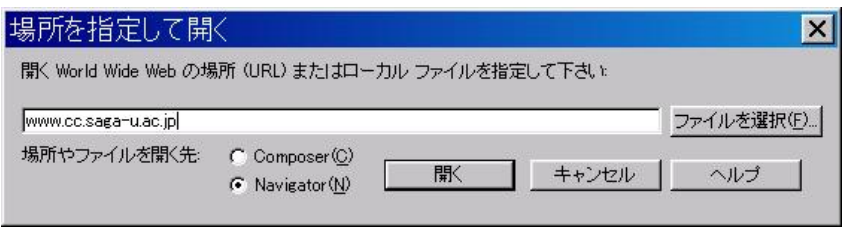

 $u$  ac.jp "  $u$  ac.jp "

 $(URL)$ 

(www.cc.saga-u.ac.jp)  $\blacksquare$ 

<span id="page-10-1"></span>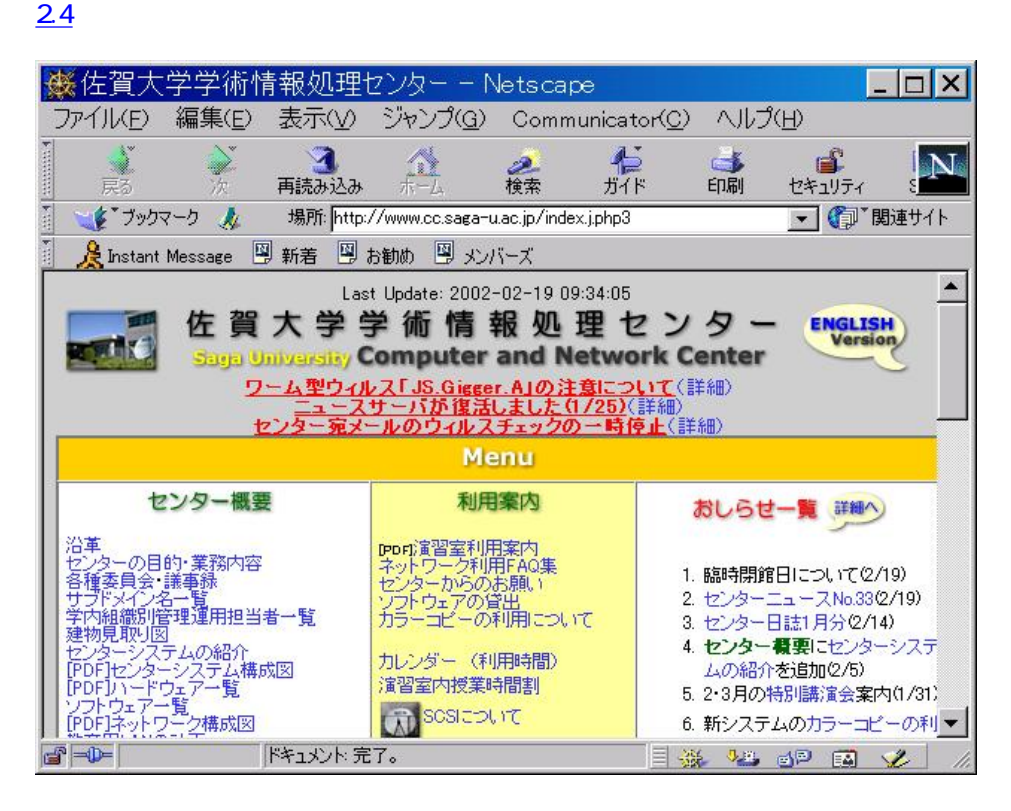

<span id="page-10-2"></span><span id="page-10-0"></span> $3$ 

http://www.cc.saga-u.ac.jp/backnumbers/pdf\_center\_news/GN27.pdf

<span id="page-10-3"></span>[3.1](#page-10-3) Composer

**Composer** Composer

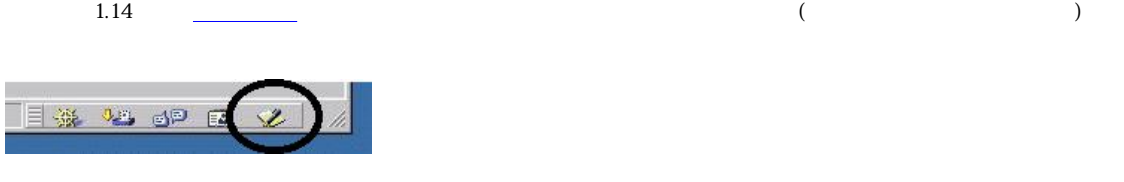

Composer

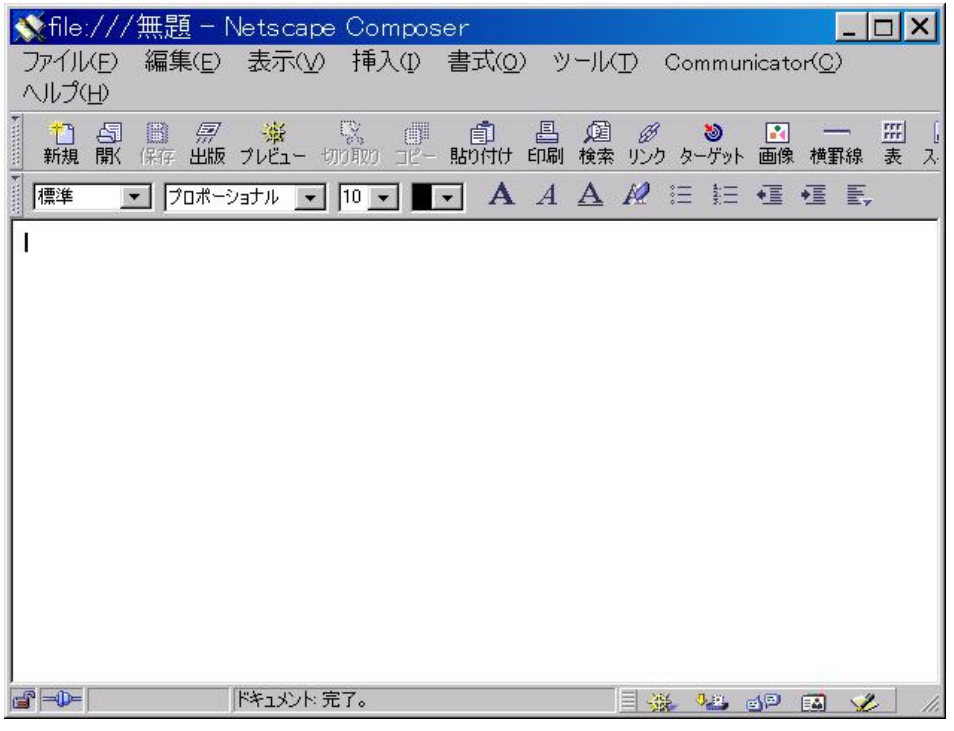

<span id="page-11-1"></span><span id="page-11-0"></span> $3.2$ 

Composer

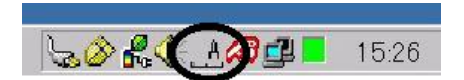

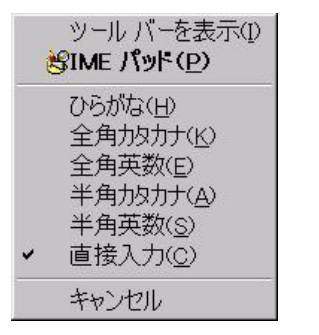

## <span id="page-12-2"></span> $3.6$  ( )

63 屈展  $\blacksquare$ スクトッ  $\sum_{i=1}^{n}$ je<br>J रत स्लैप्ट  $\frac{1}{\sqrt{2}}$ 保存(5) ファイル名(N): ı キャンセル ファイルの種類(I): HTML ファイル

 $($ 

# $\Leftrightarrow \blacksquare \rightrightarrows \blacksquare$ 保存する場所の 6 5人のの  $\overline{\cdot}$

 $($ 

 $Compose$ 圖<br>保存

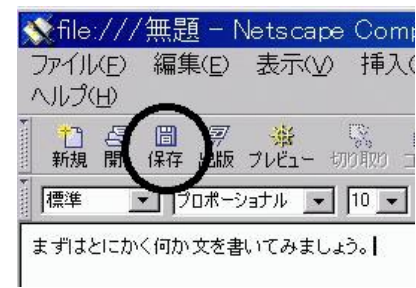

## <span id="page-12-0"></span> $3.4$

<span id="page-12-1"></span>[3.5](#page-12-1)

名前をつけて保存

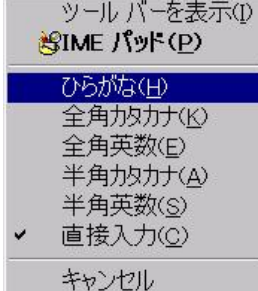

 $|?|X|$ 

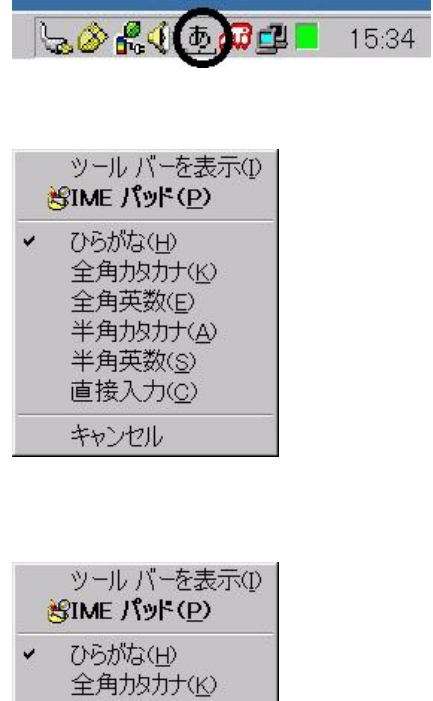

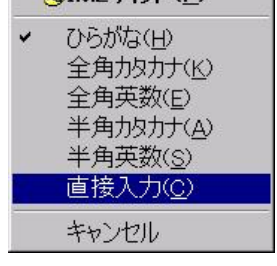

 $($  $\alpha$  a.htm"  $\alpha$ 

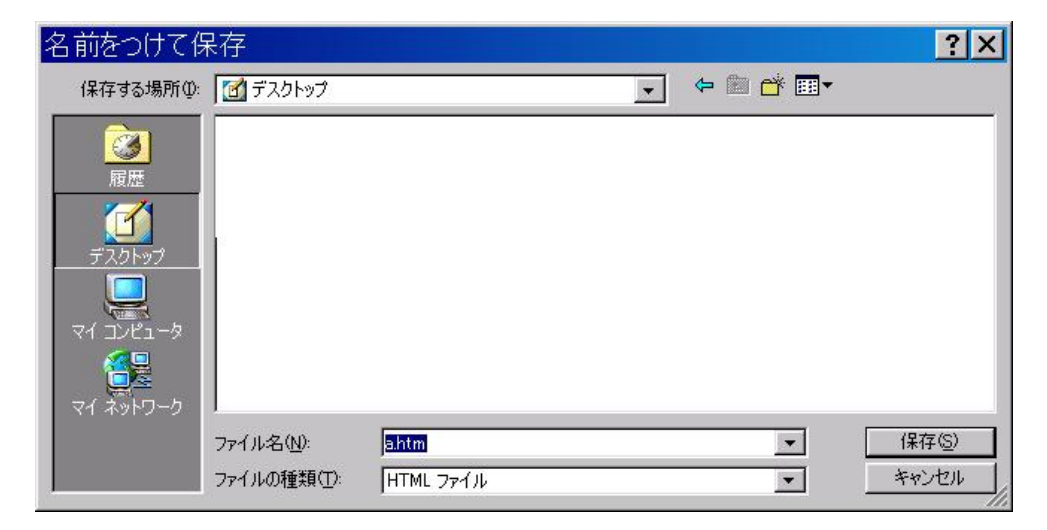

<span id="page-13-0"></span>ー、htm" とした。この拡張子は、おまじないだと思って、とりました。この拡張子は、おまじないだと思って、この拡張子は、おまじないだと思って、この拡張子は、おまじないだと思って、この拡張子はないだと思って、この拡張子はないだと思って、

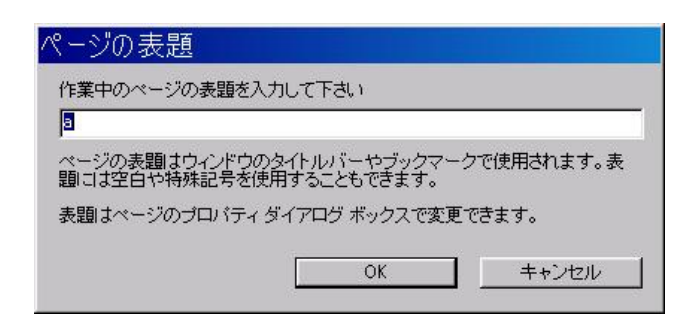

<span id="page-14-3"></span><span id="page-14-0"></span>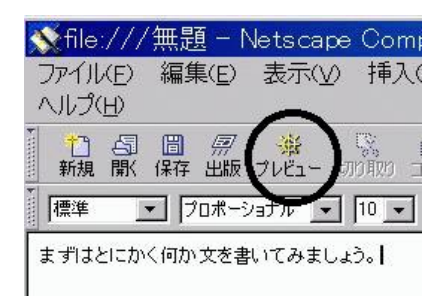

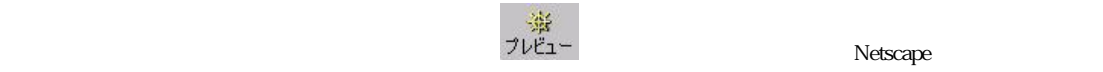

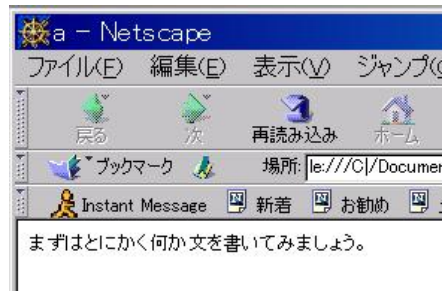

 $Compose$ 

<span id="page-14-2"></span><span id="page-14-1"></span>[3.9](#page-14-1)

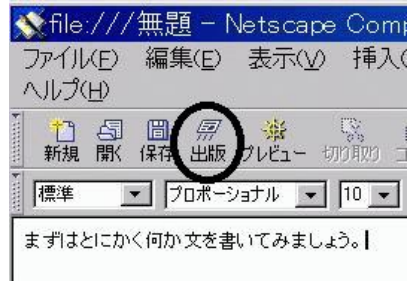

 $\blacksquare$  Composer  $\blacksquare$ 

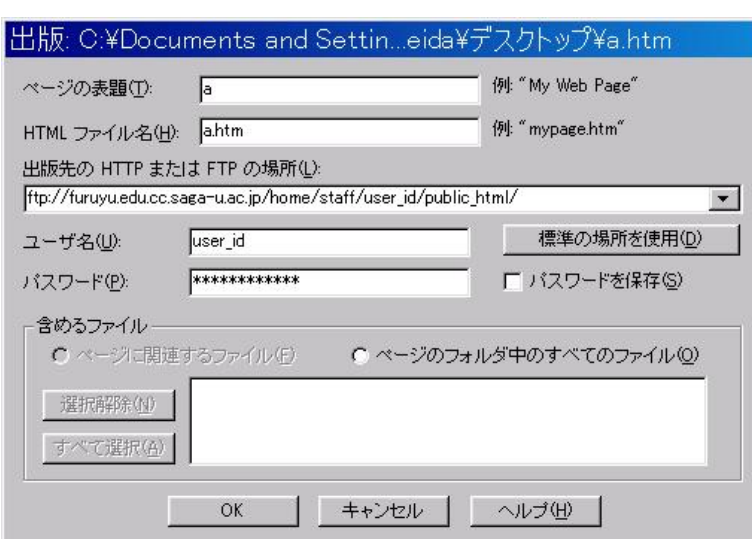

*屋*<br>出版

 $\operatorname{HTML}$ 

HTTP FTP

ftp://furuyu.edu.cc.saga-u.ac.jp/home/student/gakubu\_id/user\_id/public\_html/

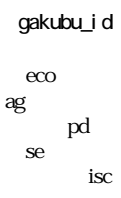

ftp://furuyu.edu.cc.saga-u.ac.jp/home/staff/user\_id/public\_html/

user\_id

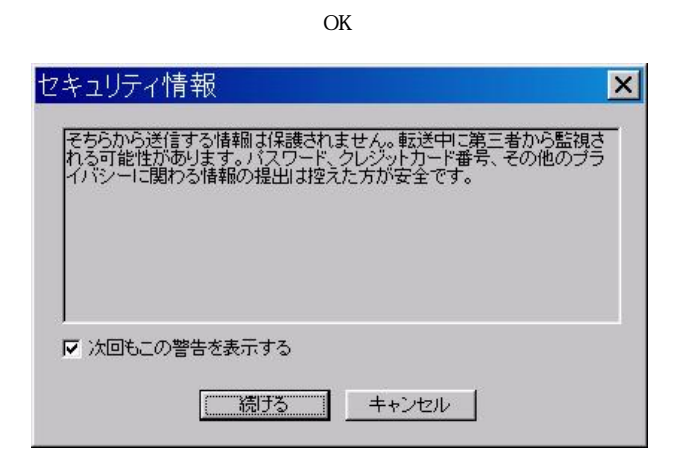

 $\text{SSH}$ 

 $\overline{\mathbf{x}}$ Netscape  $\sqrt{2}$ ファイルのアップロードに成功しました。  $\overline{OK}$ 

furuyu.edu.cc.saga-u.ac.jp

## <span id="page-16-0"></span>3.10

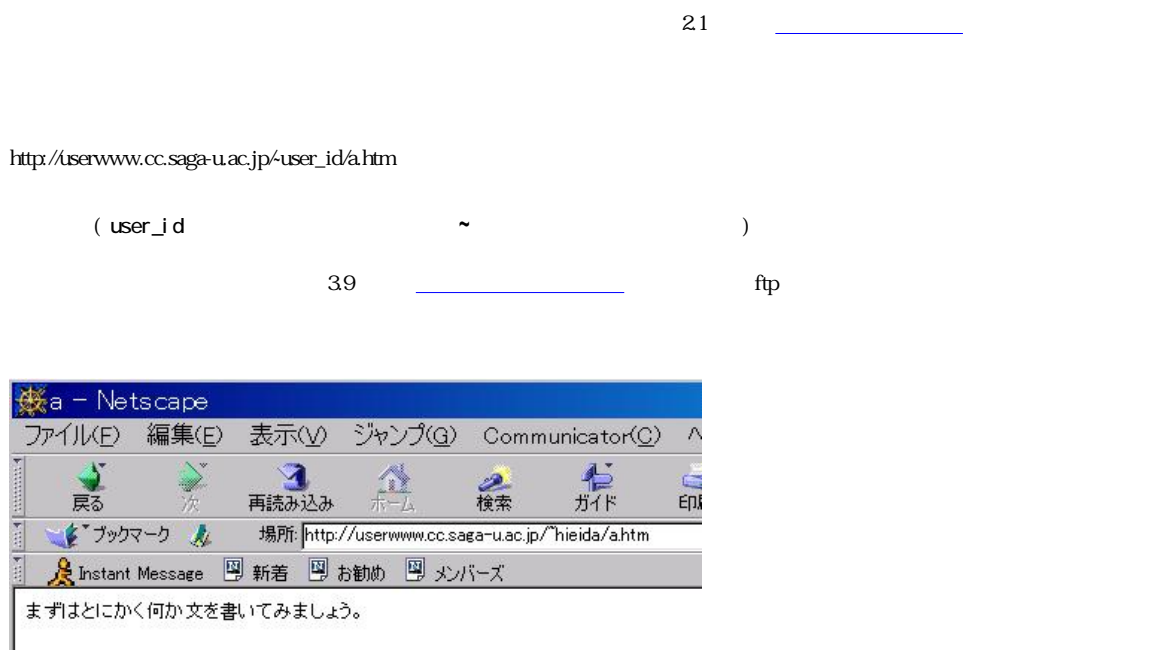

<span id="page-16-1"></span>

 $\alpha$  composer  $\alpha$ 

<span id="page-17-0"></span>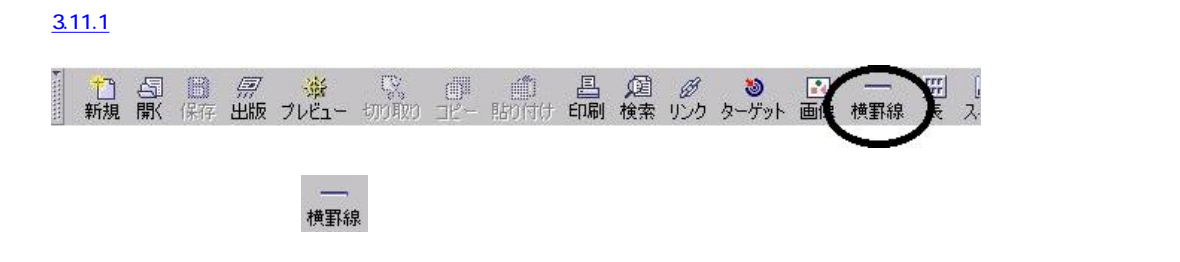

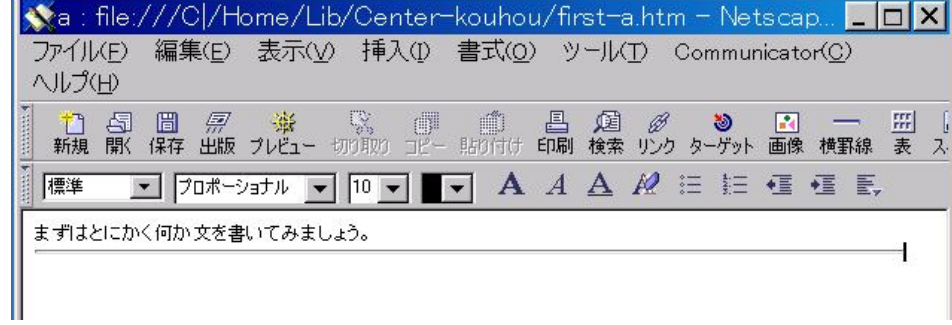

## <span id="page-17-1"></span> $3.11.2$

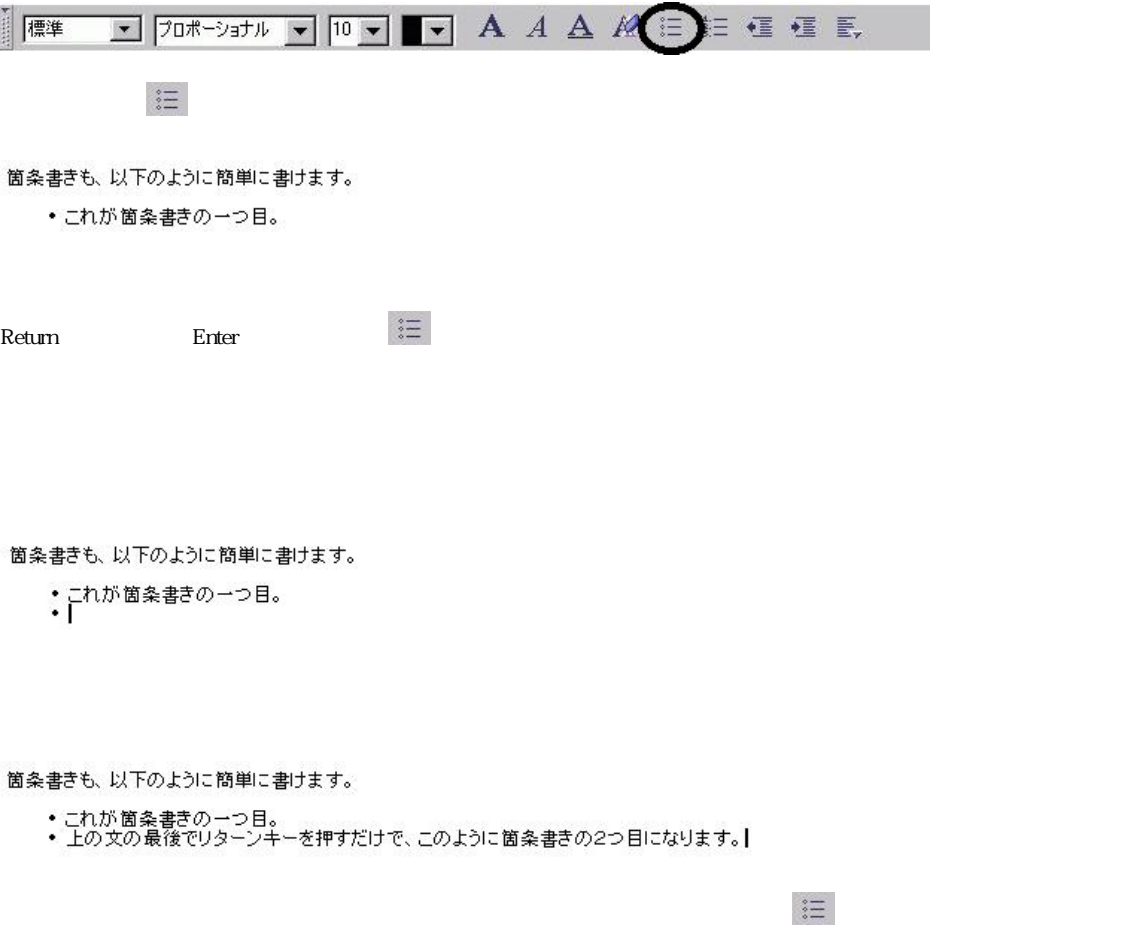

箇条書きも、以下のように簡単に書けます。

• これが箇条書きの一つ目。<br>• 上の文の最後でリターンキーを押すだけで、このように箇条書きの2つ目になります。  $\mathbf{I}$ 

箇条書きも、以下のように簡単に書けます。

• これが箇条書きの一つ目。<br>• 上の文の最後でリターンキーを押すだけで、このように箇条書きの2つ目になります。 もう一度「箇条書きボタン」を押すと、この行のように箇条書きが解除されます。|

<span id="page-18-0"></span>3.11.3

HTML **HTML** 

この下の行にリンクを貼りましょう。<br>http://userwww.cc.saga-u.ac.jp |

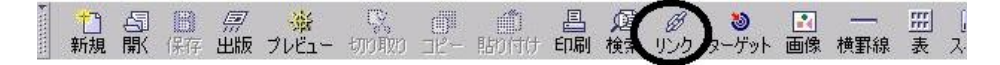

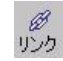

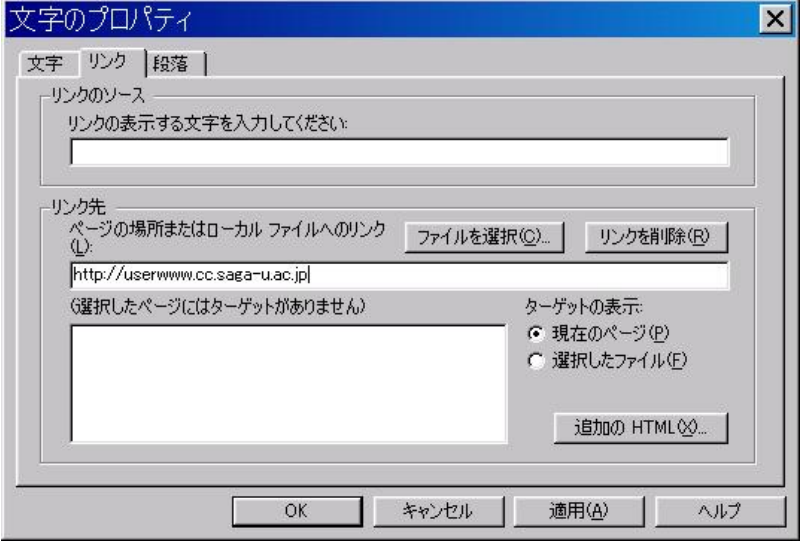

URL URL EXAMPLE URL CONTROL URL EXAMPLE URL EXAMPLE URL EXAMPLE URL URL CONTROL URL CONTROL USER USE OF THE URL CONTROL USER OF THE USE OF THE USE OF THE USE OF THE USE OF THE USE OF THE USE OF THE USE OF THE USE OF THE US u. ac. j p

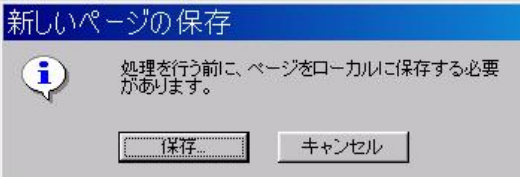

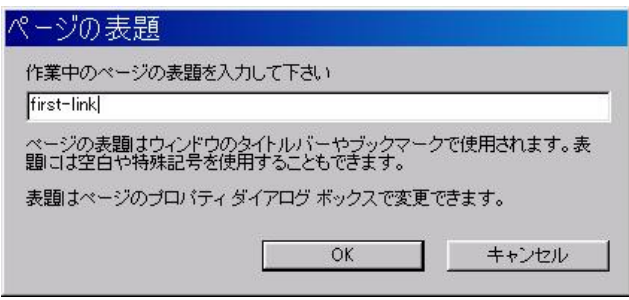

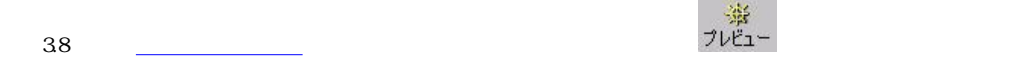

この下の行にリンクを貼りましょう。<br>http://userwww.cc.saga-u.ac.jp

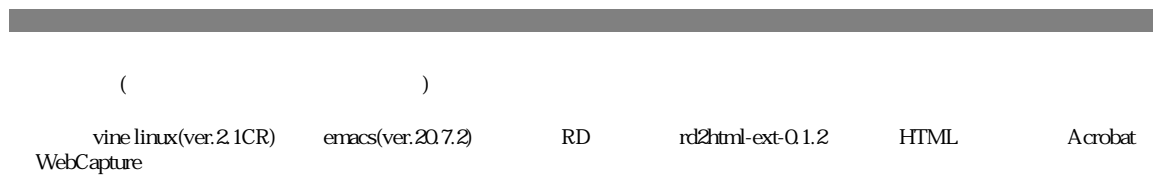

and the control of the control of the control of the control of the control of the control of the control of the